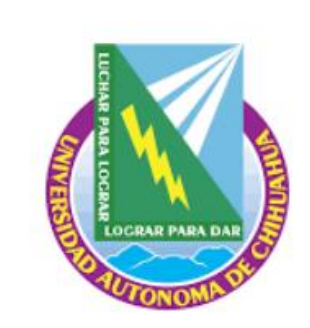

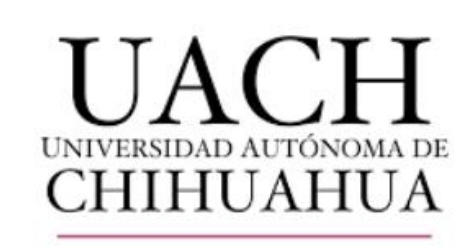

# **SISTEMA UNIVERSITARIO DE BIBLIOTECAS ACADÉMICAS**

# **RENOVACIÓN EN LÍNEA**

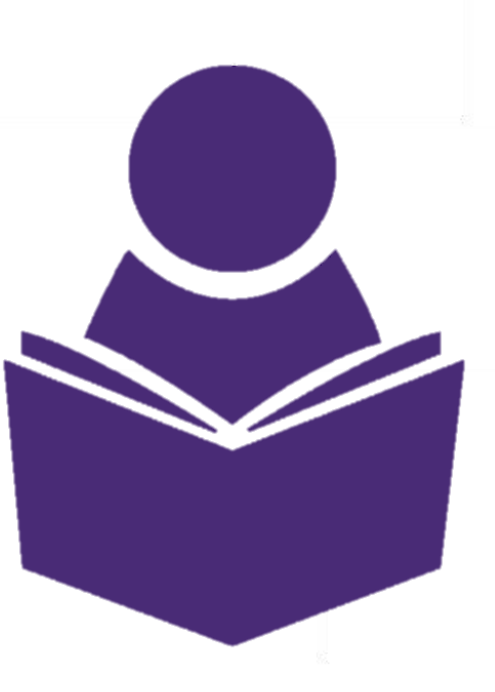

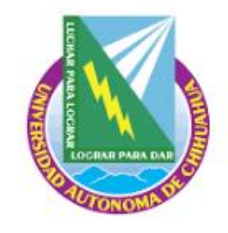

# RENOVACIÓN EN LÍNEA

El material documental que el usuario tiene en préstamo, se puede renovar a través de la página **uach.mx/suba** y a continuación dar click en el ícono **Renovación en línea.**

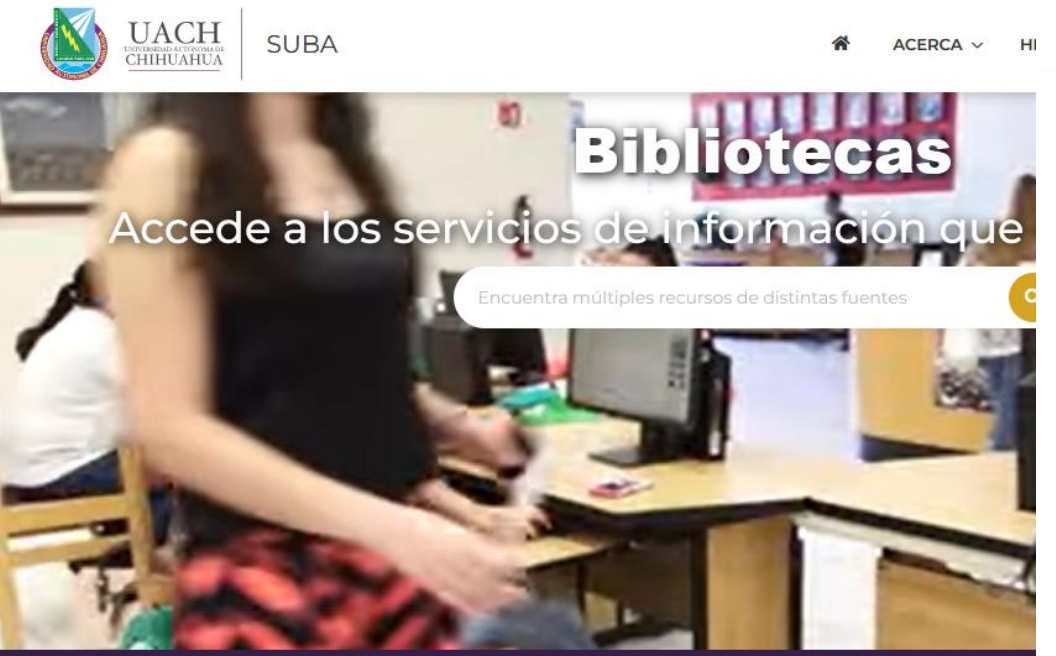

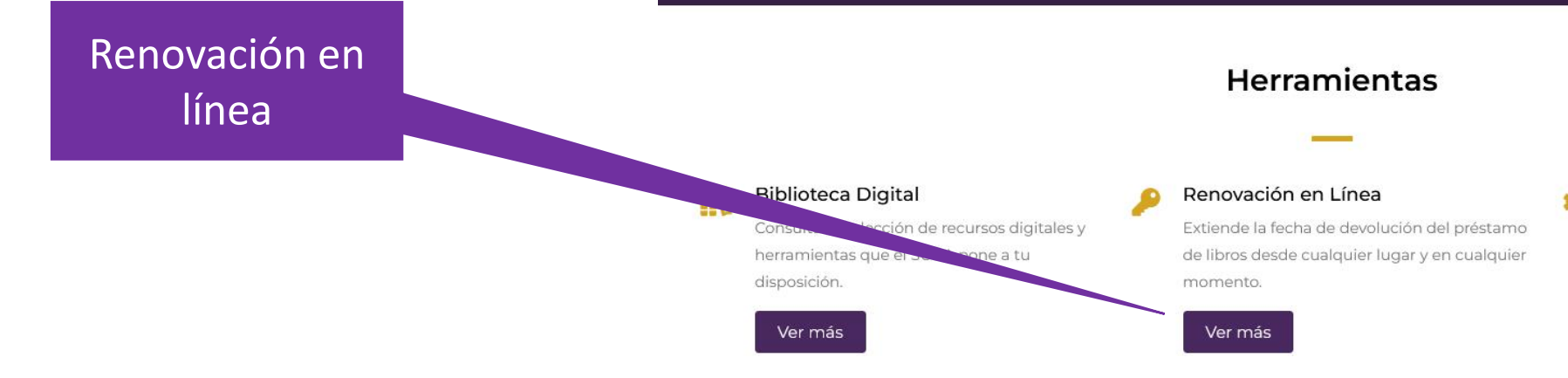

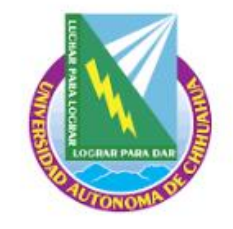

# INFORMACIÓN

El acceso es mediante el usuario y contraseña registrado en KOHA.

Usuario: Número de matrícula, SIN anteponer la letra "a" o  $''p''$ .

Contraseña: Número de matrícula, SIN anteponer la letra "a" o "p".

En caso de ser docente o administrativo es tu número de empleado

**NOTA:** Al momento de acceder **SE RECOMIENDA** al usuario **modificar la contraseña**.

El acceso puede ser mediante cualquier dispositivo móvil dentro o fuera de la universidad.

Puede realizar lo siguiente:

- •Ver préstamos actuales
- •Ver historial de préstamos
- •Ver fechas de devolución de préstamos
- •Ver estatus de adeudo
- •Renovar préstamos
- •Muestra información del usuario
- •Realizar búsquedas

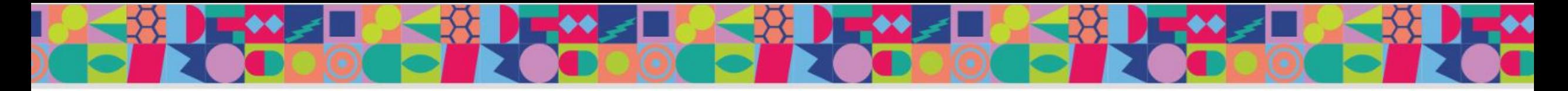

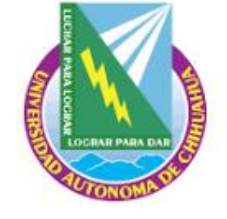

### INFORMACIÓN

ID o código de barras y contraseña son la matricula sin anteponer la letra A o P. En caso de ser docente o administrativo es el número de empleado

#### Ingresar a su cuenta

Usuario:

Contraseña:

#### Ingresar

#### ¿No tiene una contraseña aún?

Si todavía no tiene contraseña, pase por el mostrador de circulación la próxima vez que venga a la biblioteca. Se le proporcionará una.

#### ¿No tiene carné de la biblioteca?

Si no posee carné de la biblioteca, pase por la administración de su biblioteca local y asóciese.

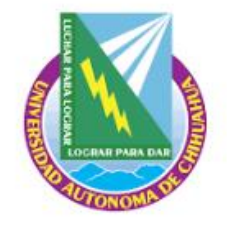

### INFORMACIÓN

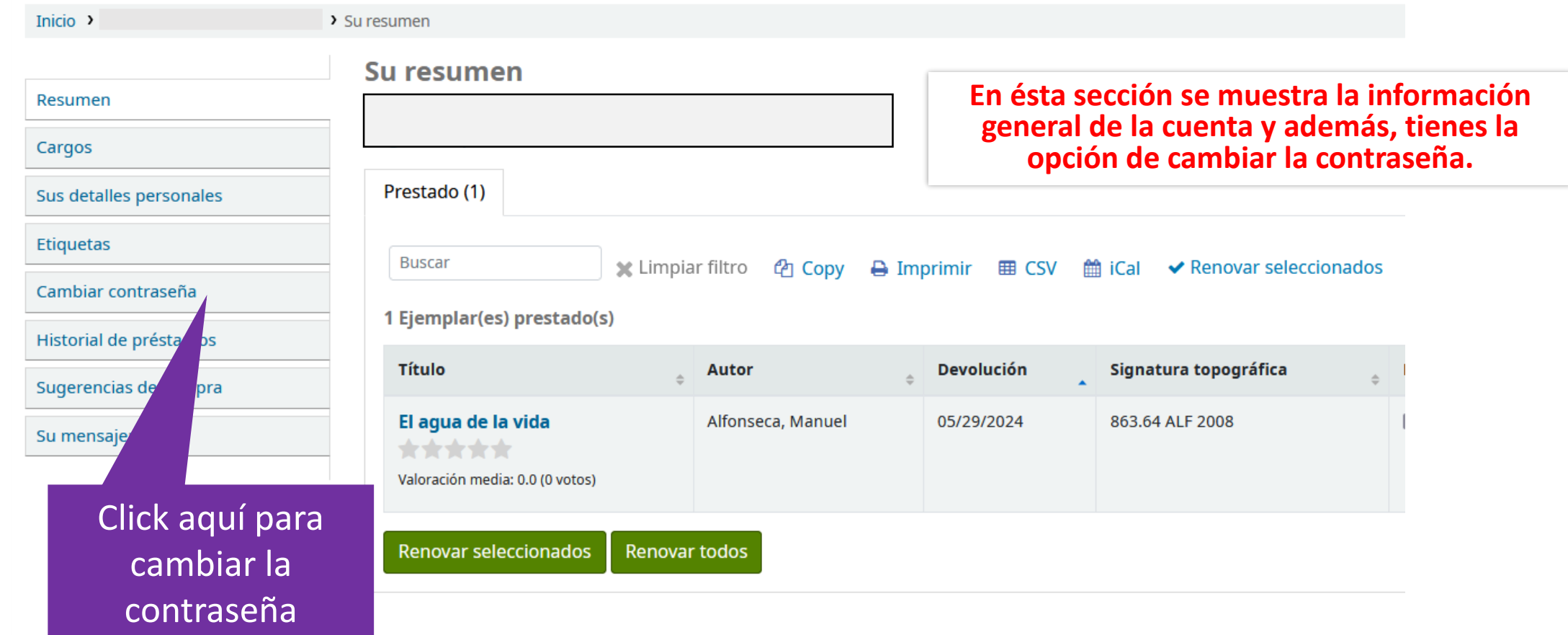

### PRÉSTAMOS

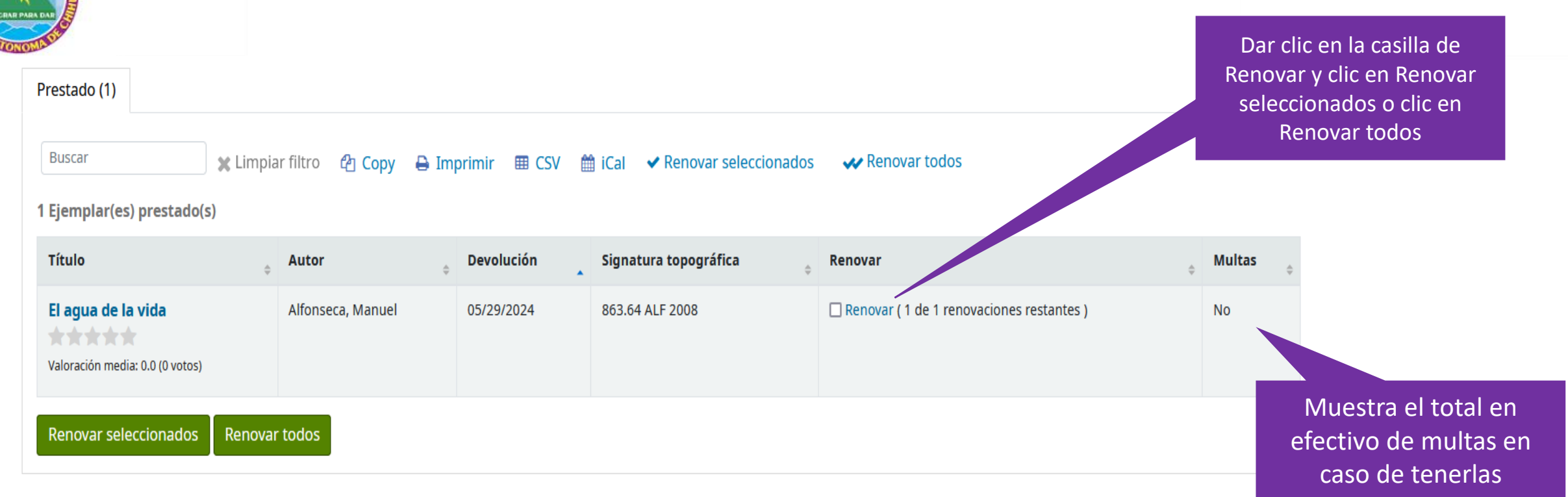

En el siguiente ejemplo se aprecia un préstamo con los campos de título, autor, fecha de devolución o **vencimiento, clasificación y la opción de renovar todos los libros al mismo tiempo o por separado, esta última opción sólo estará disponible si el libro no ha llegado al estatus de multa.**

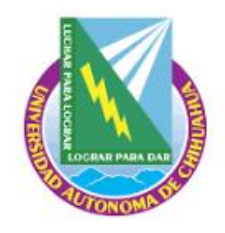

# RENOVACIÓN EN LÍNEA

Al momento de dar clic en RENOVAR, automáticamente aparecerán los "ítems que fueron renovados" con un mensaje del titulo del libro y la nueva fecha de vencimiento. NOTA: Si ya se excedió el número de renovaciones se mostrará un mensaje indicando al usuario que ya no es posible renovar, si el libro ya se encuentra vencido se mostrará el monto del adeudo.

Es importante renovar el día de vencimiento del libro ya que los días de préstamo comenzarán en ese momento.

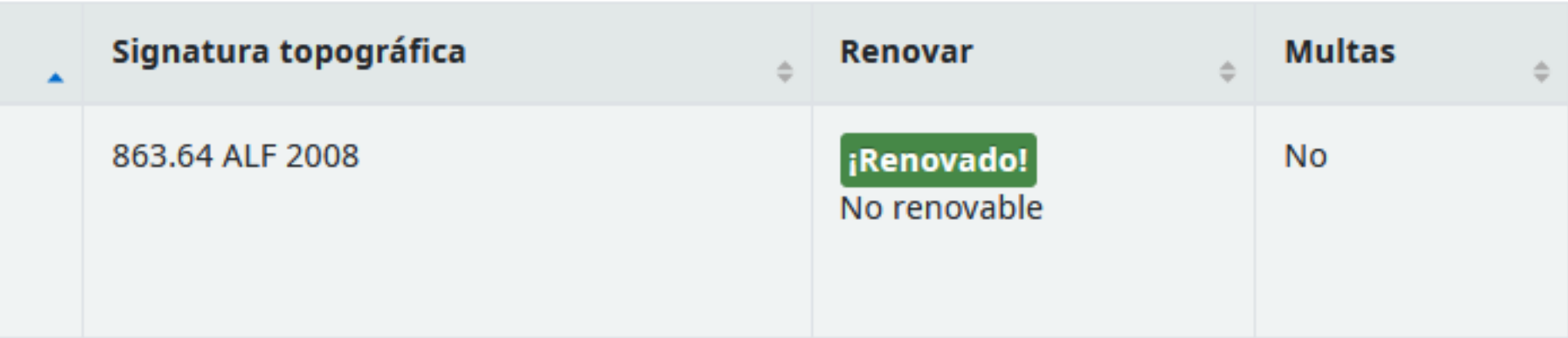

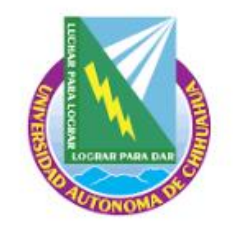

### CERRAR SESIÓN

**En la esquina superior derecha se debe dar clic en tú nombre y después en "SALIR".**

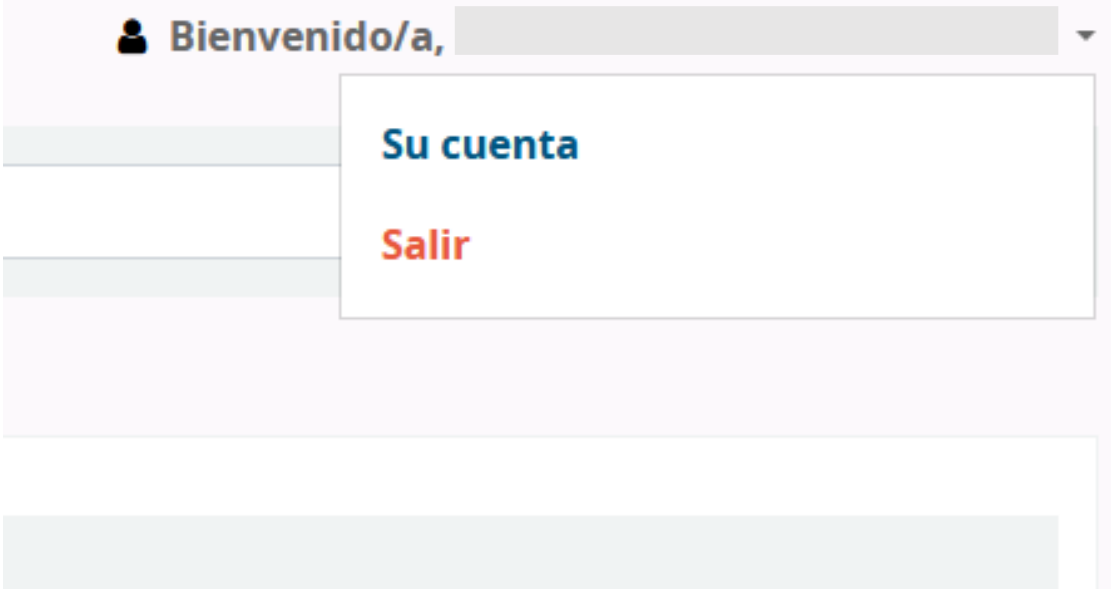